# 2019 Criterion-Referenced Tests (CRT) Claim-Level Data Analysis

### About Claim-Level CRT Data

- CRT data used with other assessments can inform school and grade level/content area decisionmaking regarding instruction and allocation of resources. Datalab visualizations, found at [datalab.ccsd.net,](https://datalab.ccsd.net/) provide easy access to view and analyze claim-level data.
- Claim-level results are reported on three levels: Below Standard (red), At/Near Standard (green), and Above Standard (blue).
- Two types of CRT student roster reports are available and defined below:
	- o *State Assessments – Current Rosters* provide scores for students currently enrolled in the user's school for the 2019-2020 school year.
	- o *State Assessments - Historical Rosters* provide results for students who participated in the CRTs for previous test administrations.

#### Access Claim-Level CRT Data

- 1. Log into Datalab using your Active Directory (AD) username and password.
- 2. Select **1 – CCSD** > **State Assessments – Current Rosters or Historical Rosters** > **Subtest Results**. Filter data by utilizing the options located to the right of the screen.
- 3. Click on the **Assessment Name** dropdown menu and select the checkboxes beside the desired assessment(s) (e.g., SBAC ELA, SBAC Math, or Nevada Science CRT) with the corresponding testing year(s).
- 4. Adjust remaining filter options. Examples may include all students in the **Valid for Accountability** filter and preferences in the **Disaggregate By** filter, as needed.
- 5. Be sure to select **Apply** when that option is visible within the various filters.

#### Prioritize Claims

- Claim-level data provide a global overview of how the selected group of students performed within each claim. Educators can analyze data for trends and prioritize areas where a need is shown.
- In the example below, the subtest results for ELA Claim 2: Writing is identified as a priority as this is the claim with the largest percentage of students performing below standard.

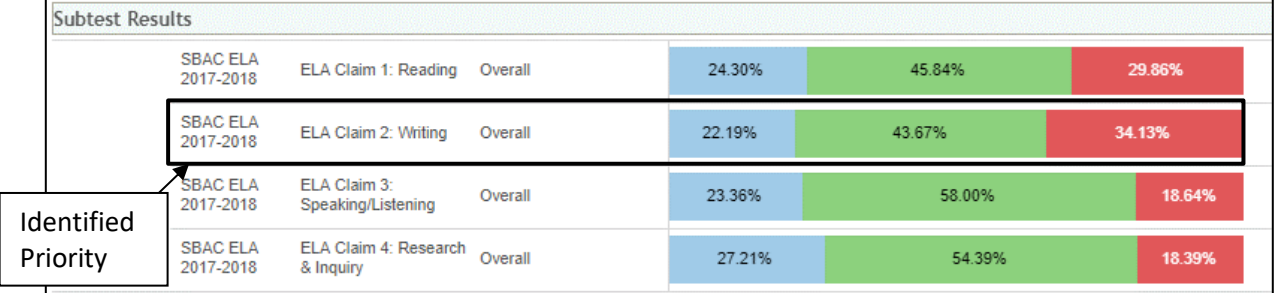

#### Claim Performance Expectations

Once a claim has been identified as a need, the next step is to take a closer look at the assessment targets and content specifications within the targeted claim.

Educators narrow down an area of focus by reviewing the **[ELA/Literacy](https://portal.smarterbalanced.org/library/en/elaliteracy-summative-assessment-blueprint.pdf) and [Mathematics](https://portal.smarterbalanced.org/library/en/mathematics-summative-assessment-blueprint.pdf) Summative** Assessment Blueprints from [www.smarterbalanced.org.](http://www.smarterbalanced.org/) Blueprints provide critical information related to assessment targets, Depth of Knowledge levels, and number of items on the CRT.

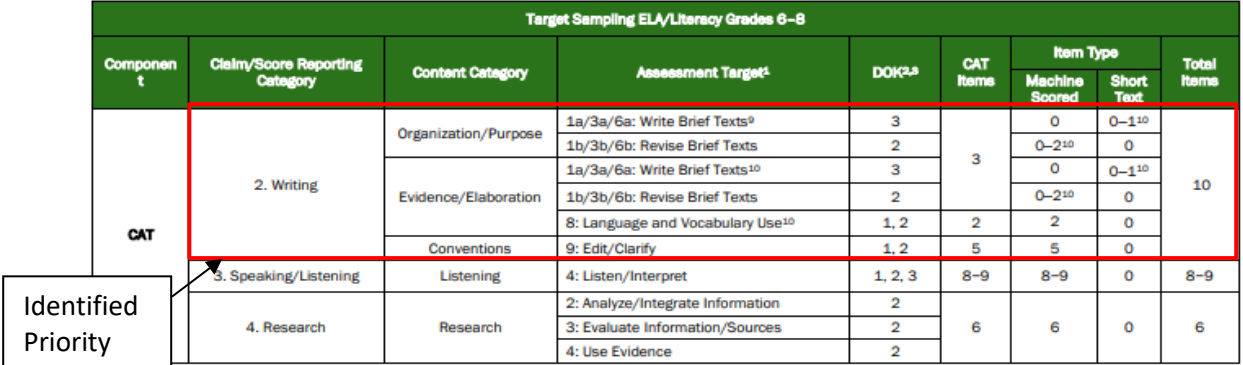

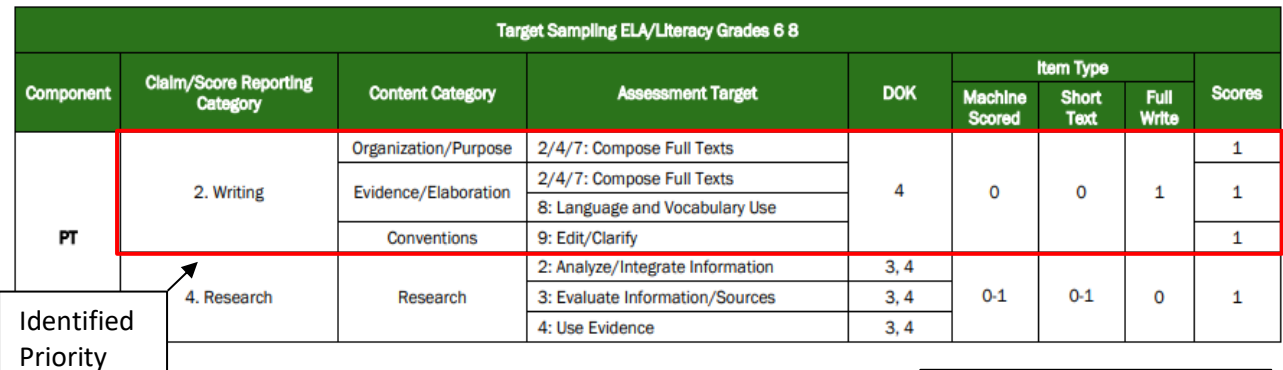

- Educators then use current formative data to narrow down a focus for instruction. For example, classroom data may show students are struggling in the area of Organization/Purpose with explanatory texts. This area aligns to Assessment Target 3 for the Computer Adaptive Test(CAT) and Target 4 for the Performance Task (PT).
- The **ELA/Literacy Content Specifications and Mathematics Content** [Specifications,](https://portal.smarterbalanced.org/library/en/mathematics-content-specifications.pdf) shown in the visual to the right, provide educators with clear and rigorous prioritized assessment targets aligned to the Nevada Academic Content Standards (NVACS).
- Educators use this document to further understand the expectations of the summative assessment for each assessment target.
- The prioritized standards with explanations are also listed after each target.

Target 4. COMPOSE FULLTEXTS: Write

full explanatory texts using a complete writing process attending to purpose and audience: organize ideas by stating a thesis/controlling idea and maintaining a focus/tone; develop a topic including elaboration and citing relevant supporting evidence from sources, with appropriate transitional strategies for coherence; and develop a conclusion that is appropriate to purpose and audience and follows from and supports the information or explanation presented. Gr. 6 Standards: W-2a, W-2b. W-2c, W-2d, W-2e, W-2f, W-4,<br>W-5, W-8, W-9

 $(DOK 4)$ W-2

a. Introduce a topic; organize ideas, concepts, and information. using strategies such as definition, classification, comparison/contrast, and cause/effect: include formatting (e.g., headings), graphics (e.g., charts, tables), and multimedia when useful to aiding comprehension.

## Assessment Resources

## *Item and Performance Task Specifications*

Once educators have determined an area of focus and reviewed performance expectations, it is vital to align classroom assessments to the expectations of the NVACS.

- Item and performance task specifications provide guidance on how to translate the content specifications into assessment items aligned to the rigor of the standards.
- Access the Item Specifications by following the path: [www.smarterbalanced.org](http://www.smarterbalanced.org/) > **Assessments** > **Development and Design** > **Item and Task Specifications**.
- Click on the link aligned to the desired grade level band and then select the folder to open the ZIP file.
- Open the folder aligned to the desired assessment target and choose the document with the desired grade level (e.g., ELA\_Spec\_G06\_C2\_T3a\_3b\_Dec-15.pdf).
- The PDF includes the explanation of the target, clarification of the target, standards, text complexity, DOK levels, rubric templates, and models of tasks.

## *Smarter Balanced Sample Items*

This site provides educators with a bank of test questions. These questions are not meant to be used as practices test, but for educators and families to better understand the type of questions students will encounter on the summative assessments.

- Go to<http://sampleitems.smarterbalanced.org/> and click **Browse Test Items**.
- Choose the desired grade level and subject. Filtering by Claims and Targets are also available.

## *Quick Video Tutorials*

For quick videos on using Datalab for state summative analysis, visit [bit.ly/Datalabvids](https://bit.ly/Datalabvids).

For additional support, please reach out to the Assessment Department at (702)799-1041, option 2.